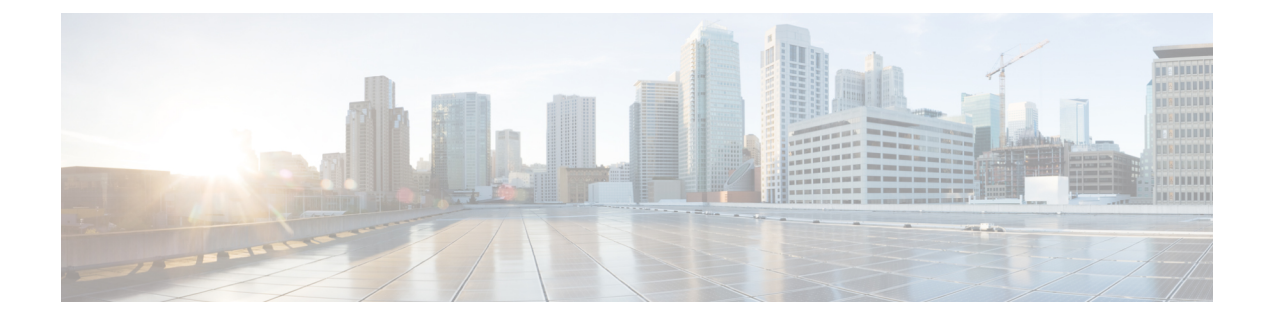

# **Call Monitoring**

• [Monitor](#page-0-0) Calls, on page 1

# <span id="page-0-0"></span>**Monitor Calls**

The Call Monitoring module enables authorized users to silently monitor any active call that is managed by the Webex Contact Center service at any time, across any site, and to verify that customers are being served in a professional manner. Authorized users can also create monitoring schedules, coach an agent who is connected to a call by providing comments that only the agent can hear, and barge in on calls as needed.

### **Monitoring Overview**

The Webex Contact Center Call Monitoring module enables contact center managers to monitor the quality of service being delivered across their multisource contact centers. Through a simplified Web interface, authorized users can select a combination of one or more queues, sites, and teams, as well as a specific agent that they want to monitor. After these criteria are entered, the system places a request to monitor the next call that matches the combination of all the criteria when the call is distributed to the destination site. Monitoring can be done on a continuous, one time only (ad hoc), or scheduled basis, and authorized users can monitor a call that is already in progress.

The audio for the call is delivered through an inbound phone call using a phone number associated with the user engaged in monitoring. Authorized supervisors can coach an agent during a connected call by providing comments that only the agent can hear and can barge in on a call and become part of the conversation between the agent and the customer.

Note the following:

- You cannot make a continuous monitoring request and an ad-hoc request for the same target at the same time.
- If a scheduled request and a continuous request are made for the same target, the continuous request takes precedence. When the continuous request is paused or canceled, the scheduled request is enabled.
- If a scheduled request and an ad-hoc request are made for the same target, the ad-hoc request takes precedence. When the ad-hoc request is either canceled or completed, the scheduled request is enabled.
- If you sign out of the Management Portal while a monitoring request is still active, a message asks if you want to cancel the monitor request or continue monitoring.

If you select **Yes**, any active ad-hoc, or continuous monitoring requests are canceled after you log out. Any scheduled requests are suspended.

## <span id="page-1-0"></span>**Monitor calls**

The **Call Monitoring** page provides an interface for monitoring a call on a continuous or one-time only basis, and till the agent level.

#### **Procedure**

**Note**

- **Step 1** From the Management Portal navigation bar, select **Call Monitoring**.
- **Step 2** In the Monitoring Filter panel on the left side of the page, specify one or more queues, sites, teams, and agents that you want to monitor. If you leave a queue, site, team, or agent list set to All, it includes only entities to which you have access to in the request.
- **Step 3** In the **Callback Number** field, enter the phone number to send the audio, and click **Register**. If you must update a number, enter the new callback number and click **Update**.
	- Enter all the digits required to reach that phone, without hyphens or other special characters. For example, if the phone number is 415-555-1234, enter 4155551234.
		- The callback number for monitoring must be same as the one used by the supervisor in Agent Desktop when logging in, or the monitoring request will fail.
- **Step 4** To prevent this monitoring session from being displayed on the Management Portal for other users, check the **Use Invisible Mode** check box.
- **Step 5** Click one of the options described in the following table to submit your call monitoring request.

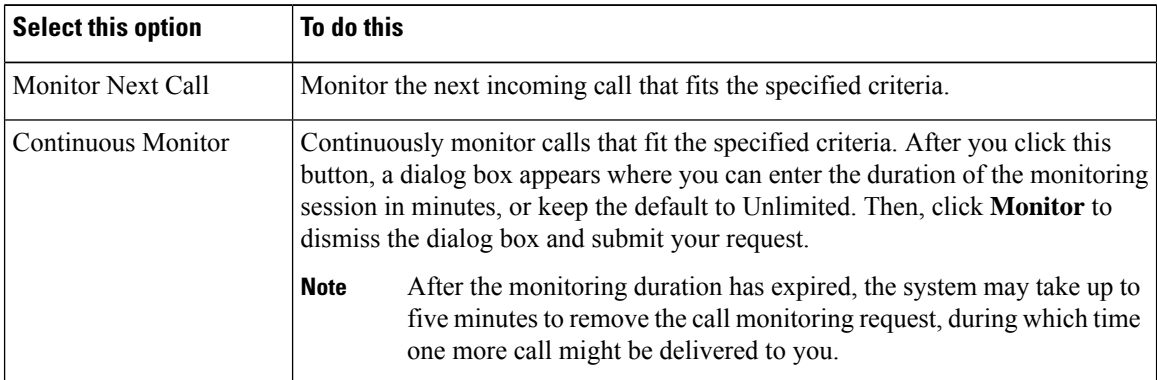

**Note** The system disables these options if you don't have a callback number registered.

Your request appears in the Monitor Requests list along with any pending requests from your colleagues.

When a call that matches the criteria you specified is distributed to the destination site, the audio is delivered through a phone call to the number that you specified. The monitored call appearsin the Calls Being Monitored list.

For more information about the **Call Monitoring** page, see Viewing Call Monitoring [Information,](#page-3-0) on page [4.](#page-3-0)

- **Step 6** If authorized by your user profile, you can click the **Coach** or **Barge In** button in the **Action** column to coach the agent or barge in on the monitored call. For details, see [Barge](#page-2-0) in on a Call, on page 3.
- **Step 7** When the call ends, click **Monitor Next Call** to monitor the next call in the queue. Alternatively, if you selected the **Continuous Monitor** option, the next call in the queue is automatically sent to you.
- **Step 8** Click **Cancel** to cancel the monitoring activity for that request. If you selected **Continuous Monitor**, you can click the **Pause** button to temporarily halt the calls sent to your number. You can then click the **Resume** button to resume monitoring.
	- If an agent goes into the Not Responding state, the call goes back to the queue and the caller hears music on hold. If a supervisor is monitoring the call during this time, the supervisor is disconnected as well. If the supervisor is scheduled to monitor the call but has not yet picked up the call, it disappears from the Monitor Requests list and the phone stops ringing. **Note**

### **Coach an Agent**

If the Whisper Coach feature is enabled in your user profile, you can speak to an agent who is being monitored without being heard by the customer.

- The coaching session continues, even if the call is transferred to another agent, until the call either ends or is transferred to another number (agent-to-DN transfer).
- If the coached agent consults with another agent, you hear music on hold and are not able to continue coaching the agent until the caller is taken off hold.

While coaching an agent, you can barge in on the call if the Barge In feature is enabled in your user profile. To silently coach an agent:

#### **Procedure**

**Step 1** While you monitor a call (as described in [Monitor](#page-1-0) calls, on page 2) and the call is connected to an agent, click **Coach**.

> Do not click **Coach** if the call is waiting in a queue after being transferred by the agent to another queue. Doing so causes your coach request to fail.

The **Coach** button is not available when the agent transfers the call to another number (DN transfer).

- <span id="page-2-0"></span>**Step 2** Provide verbal instructions to the agent.
- **Step 3** To remove yourself from the call, hang up. The call is removed from the Calls Being Monitored list.

### **Barge in on a Call**

Authorized users can use the Barge-In function to join a call they are monitoring and participate in the conversation between the agent and the customer unless the call is transferred to another number (agent-to-DN transfer), after which the call is removed from the Calls Being Monitored list. To barge in on a call:

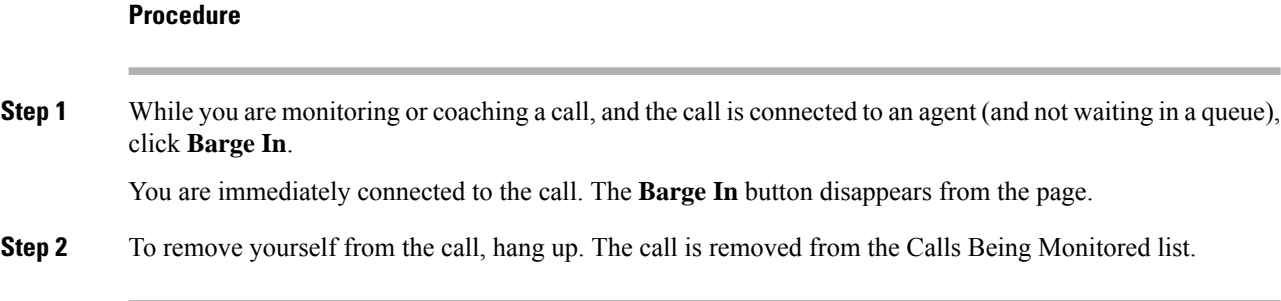

# <span id="page-3-0"></span>**Viewing Call Monitoring Information**

To view call monitoring information, from the Management Portal navigation bar, click **Call Monitoring**

The Call Monitoring page displays the following:

- Controls for requesting a monitoring session. For more information, see [Monitor](#page-1-0) calls, on page 2.
- A chart of active and queued calls for the queue that is currently selected in the Monitoring Filter panel on the left side of the page.
- The Monitoring Requests/Calls Being Monitored table, which displays the two lists described in the following sections.

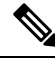

If you resize the Call Monitoring window to a very narrow size, the Monitoring Requests/Calls Being Monitored table displays at the bottom of the window. It might appear that the table is missing, but you can see it if your scroll to the bottom of the window. **Note**

#### **Calls Being Monitored List**

The Calls Being Monitored list displaysinformation about all calls currently being monitored in your enterprise.

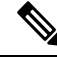

When a monitored call is transferred to a specific phone number (agent-to-DN transfer), it is removed from the Calls Being Monitored list and thus, the Coach and Barge In buttons are no longer available. **Note**

#### **Table 1: Calls Being Monitored List**

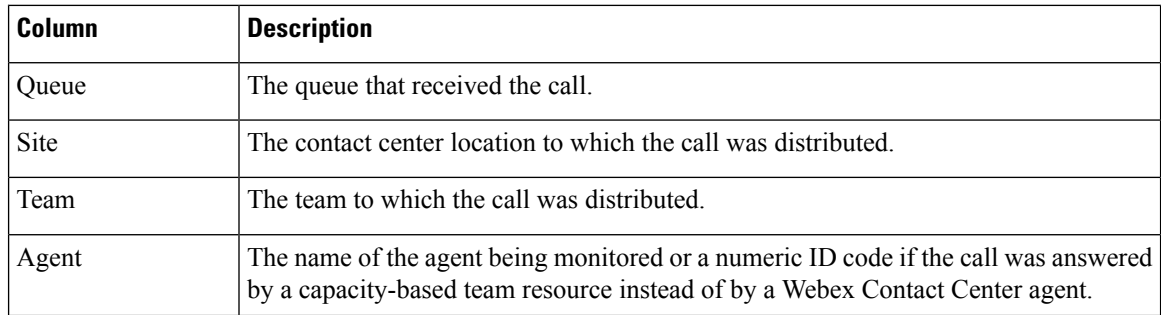

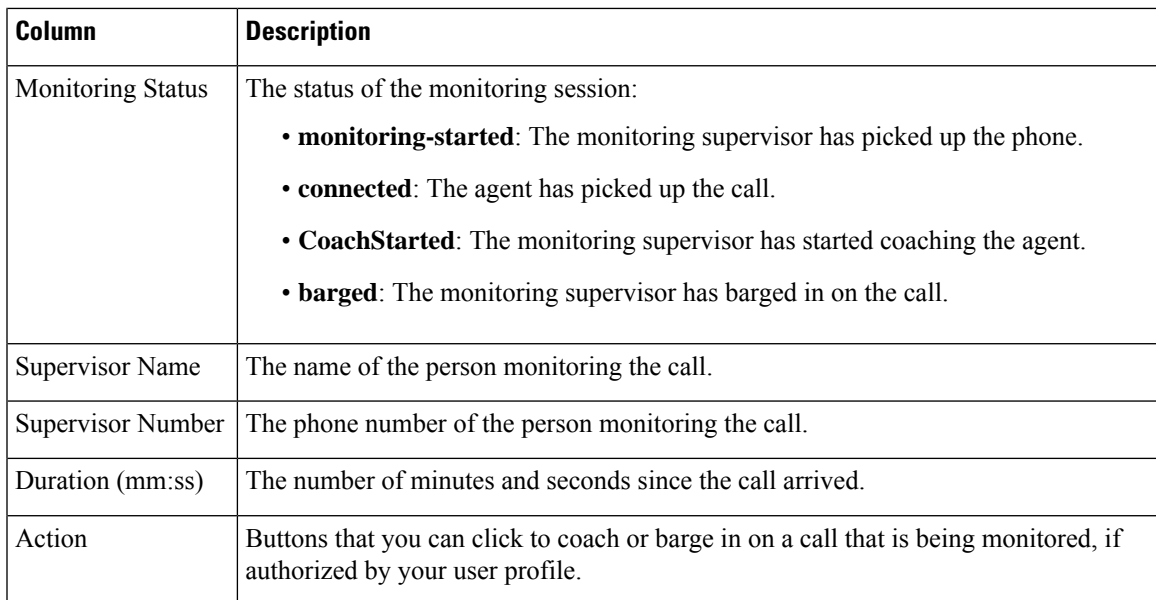

#### **Monitoring Requests List**

The Monitor Requests list displays information about all monitoring requests in your enterprise.

If a monitoring request includes multiple queues, sites, teams, or agents, you can display a list of them in a tool tip by placing your mouse on a value in the Queue, Site, Team, or Agent column.

**Table 2: Monitoring Requests List**

| Column       | <b>Description</b>                                                                                                    |
|--------------|----------------------------------------------------------------------------------------------------|
| Request Type | The request types are:                                                                                                    |
|              | • Continuous: The specified target (queue, team, site, or agent) is continuously<br>monitored until the request is paused or canceled or until the monitoring<br>duration is reached if the monitoring user specified a duration. You can point<br>to the word Continuous to display a tooltip showing the duration of the<br>monitoring request or Unlimited if no duration was specified. |
|              | • Scheduled: A call monitoring schedule for the specified target is set up and<br>running.                                                                                                    |
|              | • Ad-Hoc: The next call that matches the specified criteria is monitored.                                                                                                    |
| Queue        | The queues included in the request. If multiple queues are included, you can<br>display a list of them by pointing to the value displayed in the column.                                                                                                    |
| <b>Site</b>  | The sites included in the request. If multiple sites are included, you can display<br>a list of them by pointing to the value displayed in the column.                                                                                                    |
| Team         | The teams included in the request. If multiple teams are included, you can display<br>a list of them by pointing to the value displayed in the column.                                                                                                    |

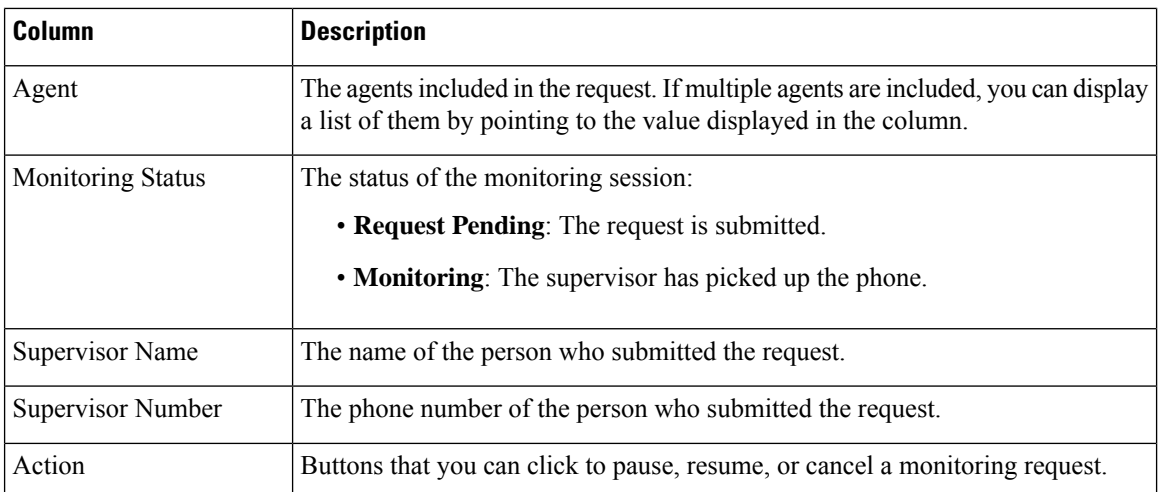

## **Working with Monitoring Schedules**

The **Monitoring Schedules** page in the Call Monitoring module enables authorized users to schedule call monitoring requests at specific times of the day or week. Note the following:

- Unless otherwise authorized by your user profile, you can view and edit only those call monitoring schedules that you created.
- The start and end times specified in the Call Monitoring Schedule use the enterprise time. However, calls are monitored in local time. Be sure to adjust for this when you specify the start and end times in your monitoring schedules.

### **Create or Edit a Monitoring Schedule**

To create a new monitoring schedule or edit an existing schedule:

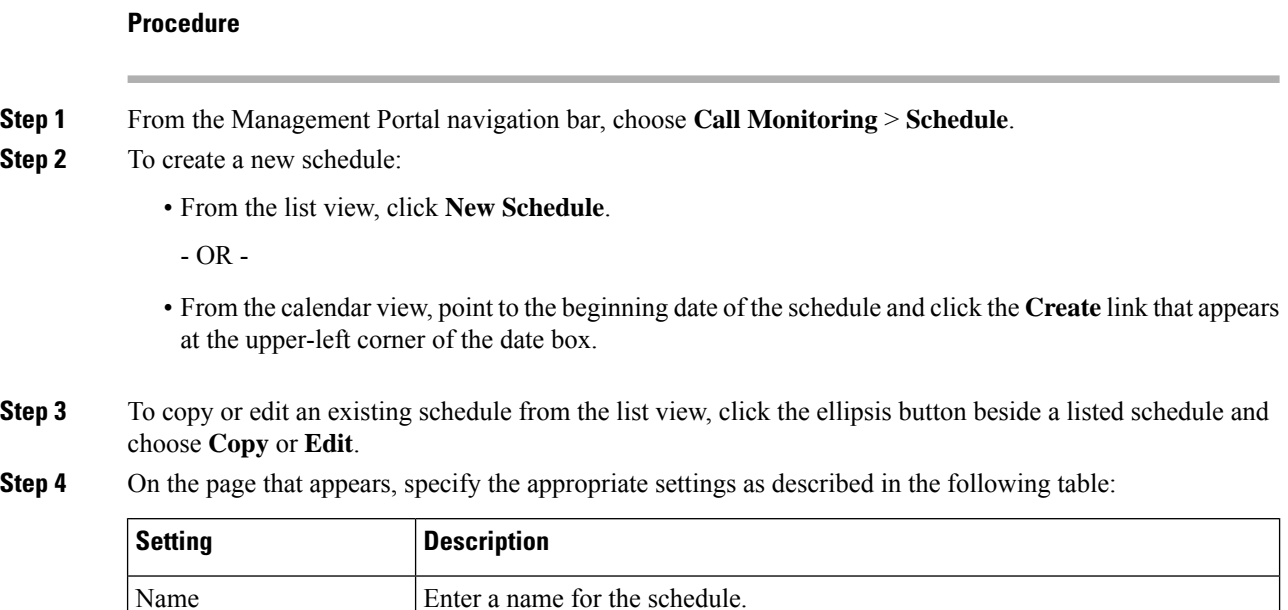

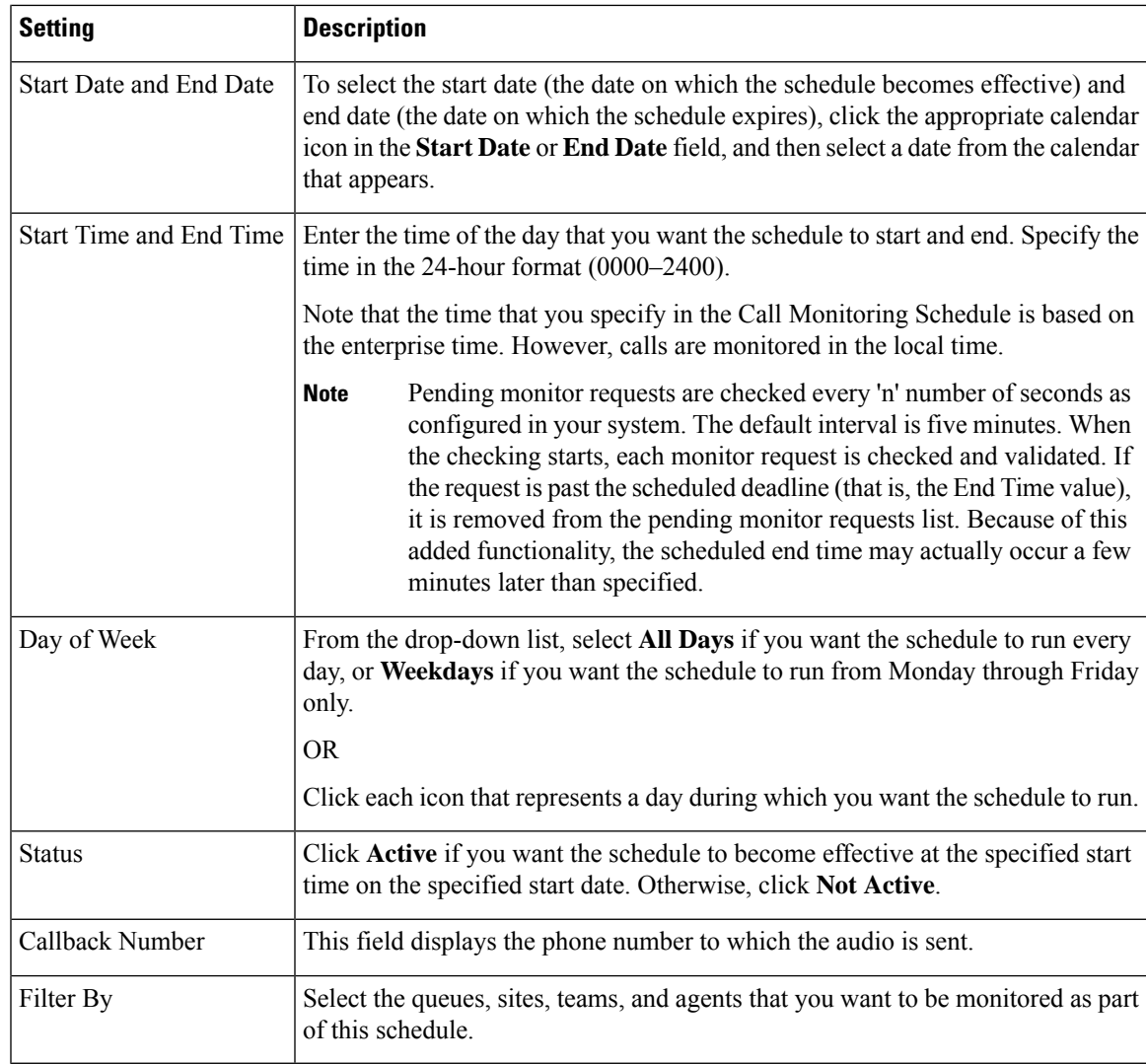

**Step 5** Click **Save**.

### **Activate or Deactivate Monitoring Schedules**

You can activate or deactivate a monitoring schedule by editing the **Status** field in the settings for the schedule, or you can click a button in the list view **Monitoring Schedules** page as follows:

#### **Procedure**

**Step 1** From the Management Portal navigation bar, choose **Call Monitoring** > **Schedule**.

**Step 2** Click the ellipsis button beside a listed schedule and click **Activate** or **Deactivate**.

### **Export the Monitoring Schedule List**

To export the monitoring schedule list to a data analysis tool such as Microsoft Excel:

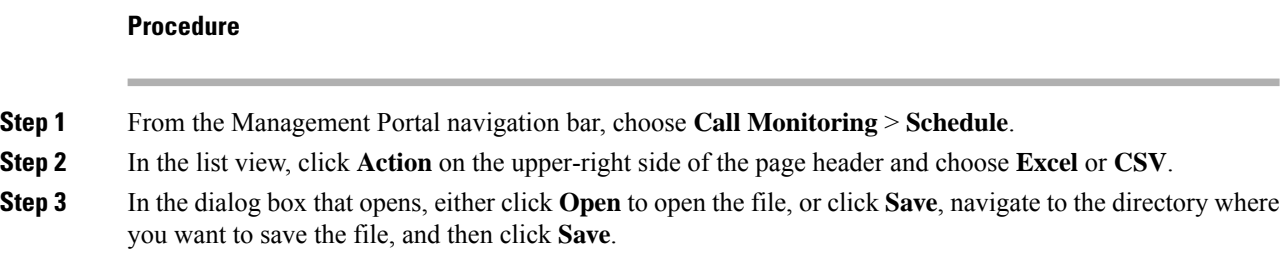

### **Delete a Monitoring Schedule**

To delete a monitoring schedule:

#### **Procedure**

**Step 1** From the Management Portal navigation bar, choose **Call Monitoring** > **Schedule**.

**Step 2** In the list view, click the ellipsis button beside a listed schedule and click **Delete**.

**Step 3** Click **Yes** to confirm the deletion.